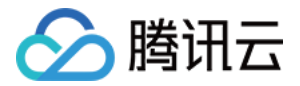

# 云数据库独享集群

# 快速入门

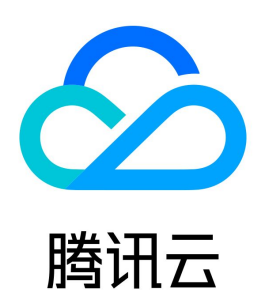

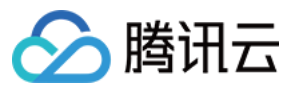

#### 【版权声明】

©2013-2023 腾讯云版权所有

本文档(含所有文字、数据、图片等内容)完整的著作权归腾讯云计算(北京)有限责任公司单独所有,未经腾讯云事先明确书面许可,任何主体不得以任何形式 复制、修改、使用、抄袭、传播本文档全部或部分内容。前述行为构成对腾讯云著作权的侵犯,腾讯云将依法采取措施追究法律责任。

【商标声明】

## ◇腾讯云

及其它腾讯云服务相关的商标均为腾讯云计算(北京)有限责任公司及其关联公司所有。本文档涉及的第三方主体的商标,依法由权利人所有。未经腾讯云及有关 权利人书面许可,任何主体不得以任何方式对前述商标进行使用、复制、修改、传播、抄录等行为,否则将构成对腾讯云及有关权利人商标权的侵犯,腾讯云将依 法采取措施追究法律责任。

【服务声明】

本文档意在向您介绍腾讯云全部或部分产品、服务的当时的相关概况,部分产品、服务的内容可能不时有所调整。 您所购买的腾讯云产品、服务的种类、服务标准等应由您与腾讯云之间的商业合同约定,除非双方另有约定,否则,腾讯云对本文档内容不做任何明示或默示的承 诺或保证。

【联系我们】

我们致力于为您提供个性化的售前购买咨询服务,及相应的技术售后服务,任何问题请联系 4009100100或95716。

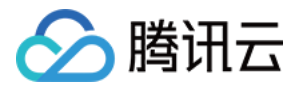

## 文档目录

[快速入门](#page-3-0) [快速入门\(MySQL\)](#page-3-1) [创建 MySQL 独享集群](#page-3-2) [新建 MySQL 独享集群主机](#page-5-0) [分配实例](#page-6-0) [快速入门\(TDSQL 和 MariaDB\)](#page-8-0) [创建云数据库独享集群](#page-8-1) [分配实例](#page-10-0)

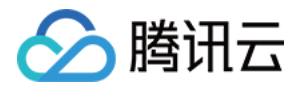

## <span id="page-3-1"></span><span id="page-3-0"></span>快速入门 快速入门(MySQL) 创建 MySQL 独享集群

<span id="page-3-2"></span>最近更新时间:2022-08-04 09:30:19

您需要先创建 MySQL 独享集群,才能使用独享集群内的各项功能。

#### 说明

MySQL 独享集群目前内测中,您可通过 [内测申请](https://cloud.tencent.com/apply/p/xugaubtwg9h) 申请开通。

### 背景信息

关于独享集群的更多介绍,请参见 产品概述 。

### 操作步骤

1. 登录 [云数据库 MySQL 独享集群控制台。](https://console.cloud.tencent.com/dbdcp)

- 2. 在页面上方选择目标地域。
- 3. 单击地域下方的**新建**,跳转至集群资源创建页面。

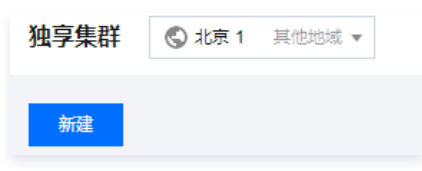

### 4. 在集群资源创建页, 设置以下参数, 单击确定。

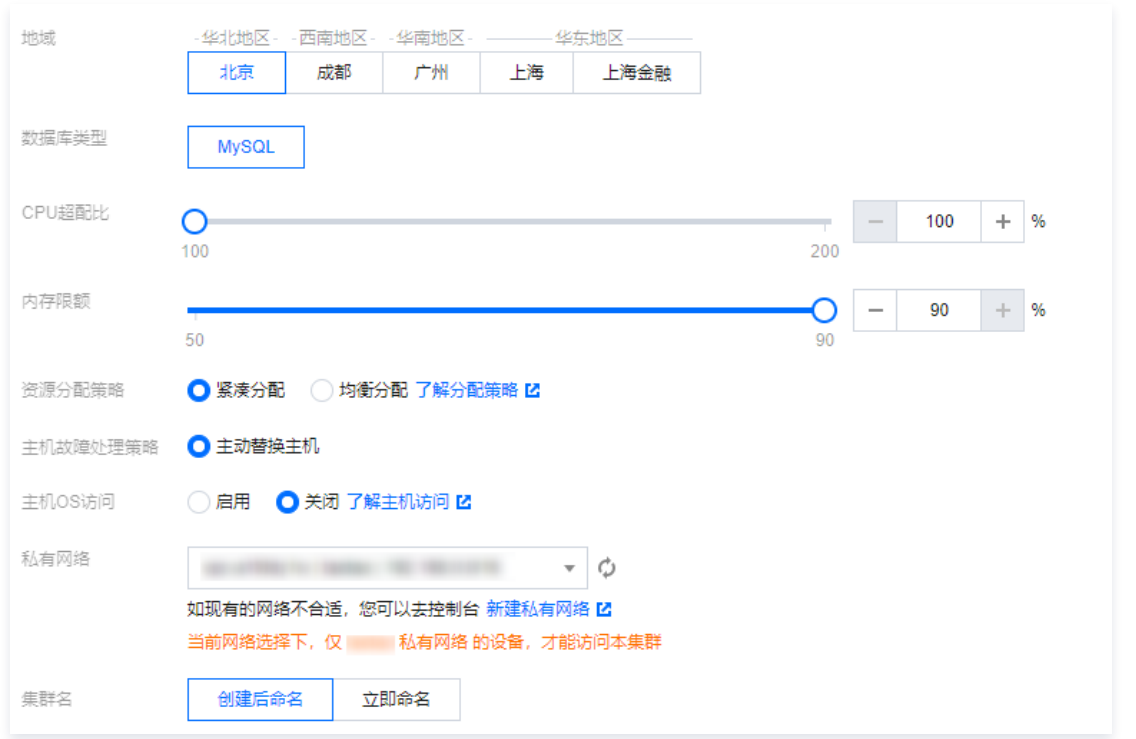

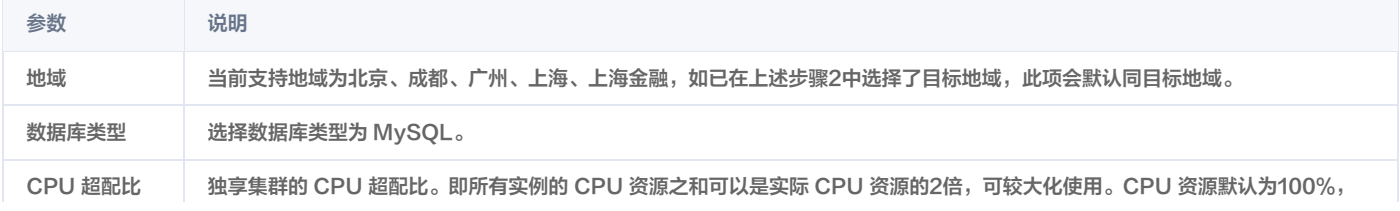

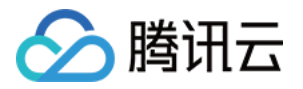

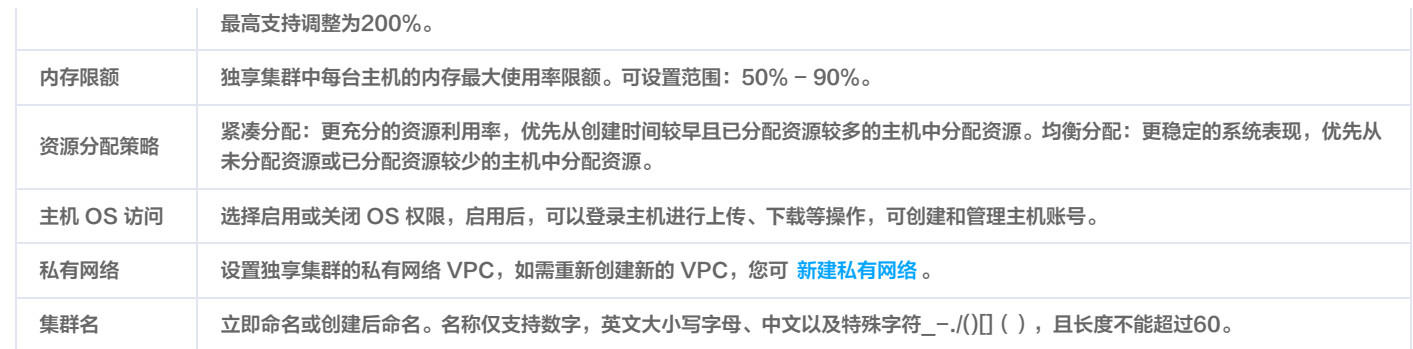

## 后续操作

独享集群创建完成后,您需要添加主机,分配实例。具体操作,请参见 [新建 MySQL 独享集群主机](https://cloud.tencent.com/document/product/1322/76527)  和 分配实例 。

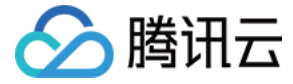

## <span id="page-5-0"></span>新建 MySQL 独享集群主机

最近更新时间:2022-08-04 09:30:35

MySQL 独享集群创建后,您需要在独享集群内新建主机,才能在主机上分配实例并使用独享集群的各项功能。

#### 前提条件

[创建 MySQL 独享集群](https://cloud.tencent.com/document/product/1322/76526)。

### 操作步骤

- 1. 登录 [云数据库 MySQL 独享集群控制台。](https://console.cloud.tencent.com/dbdcp)
- 2. 在页面上方选择目标地域。
- 3. 找到目标集群,单击**集群 ID**, 然后选择**主机列表**, 或直接单击**操作**列的**管理主机**。

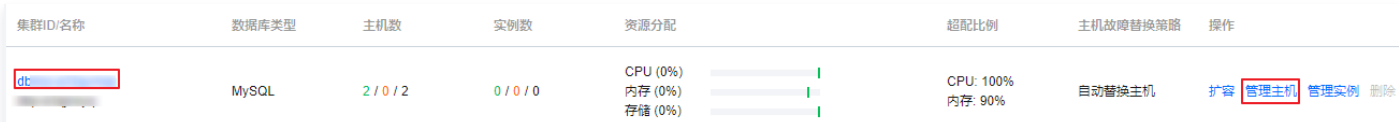

#### 4. 在主机列表页,单击**新建**。

5. 在跳转的 MySQL 独享集群主机购买页,完成以下参数设置。

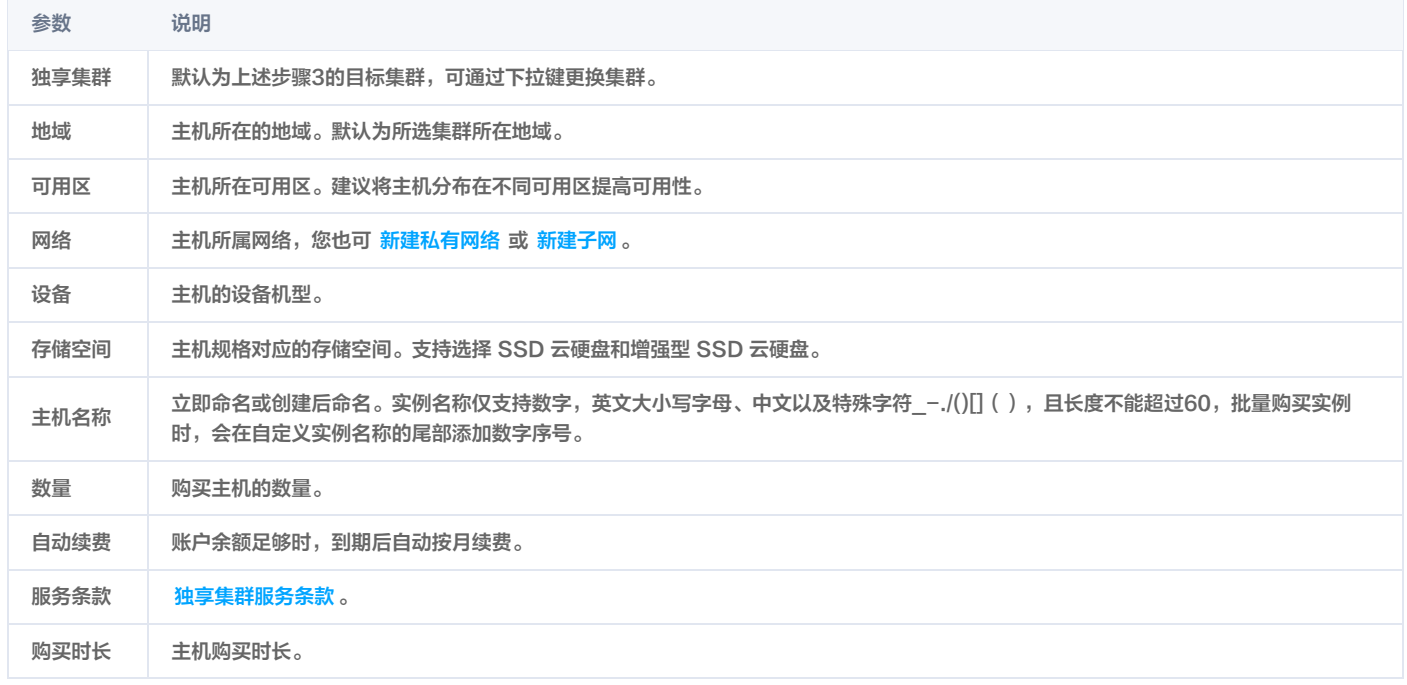

6. 单击立即购买,并完成支付。

## 后续步骤

MySQL 独享集群主机创建完成后,您需要创建和分配实例。详情请参见 [分配实例](https://cloud.tencent.com/document/product/1322/76528)。

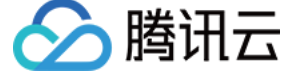

## <span id="page-6-0"></span>分配实例

最近更新时间:2022-08-04 09:30:58

MySQL 独享集群主机创建后,您需要在此集群的主机内分配实例才能正常使用独享集群的各项功能,系统会根据资源分配模式在主机上创建实例。

### 前提条件

您已创建 MySQL 独享集群主机,具体操作请参见 [创建 MySQL 独享集群主机](https://cloud.tencent.com/document/product/1322/76527)。

## 背景信息

关于独享集群的更多介绍,请参见 产品概述 。

### 操作步骤

- 1. 登录 [云数据库 MySQL 独享集群控制台。](https://console.cloud.tencent.com/dbdcp?region=ap-guangzhou)
- 2. 在页面上方选择目标地域。
- 3. 找到目标集群,单击**集群 ID**, 选择**实例列表**或直接单击**操作**列的**管理实例**。

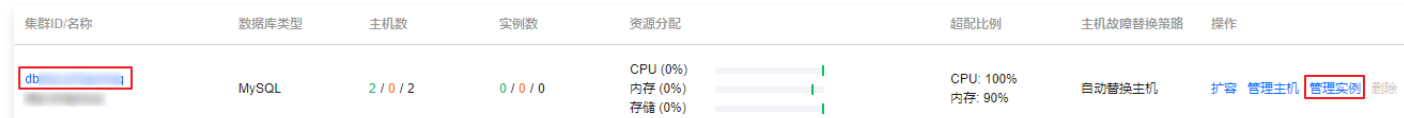

- 4. 在实例列表页,单击**新建**。
- 5. 在跳转的页面,完成以下参数设置,单击立即创建。

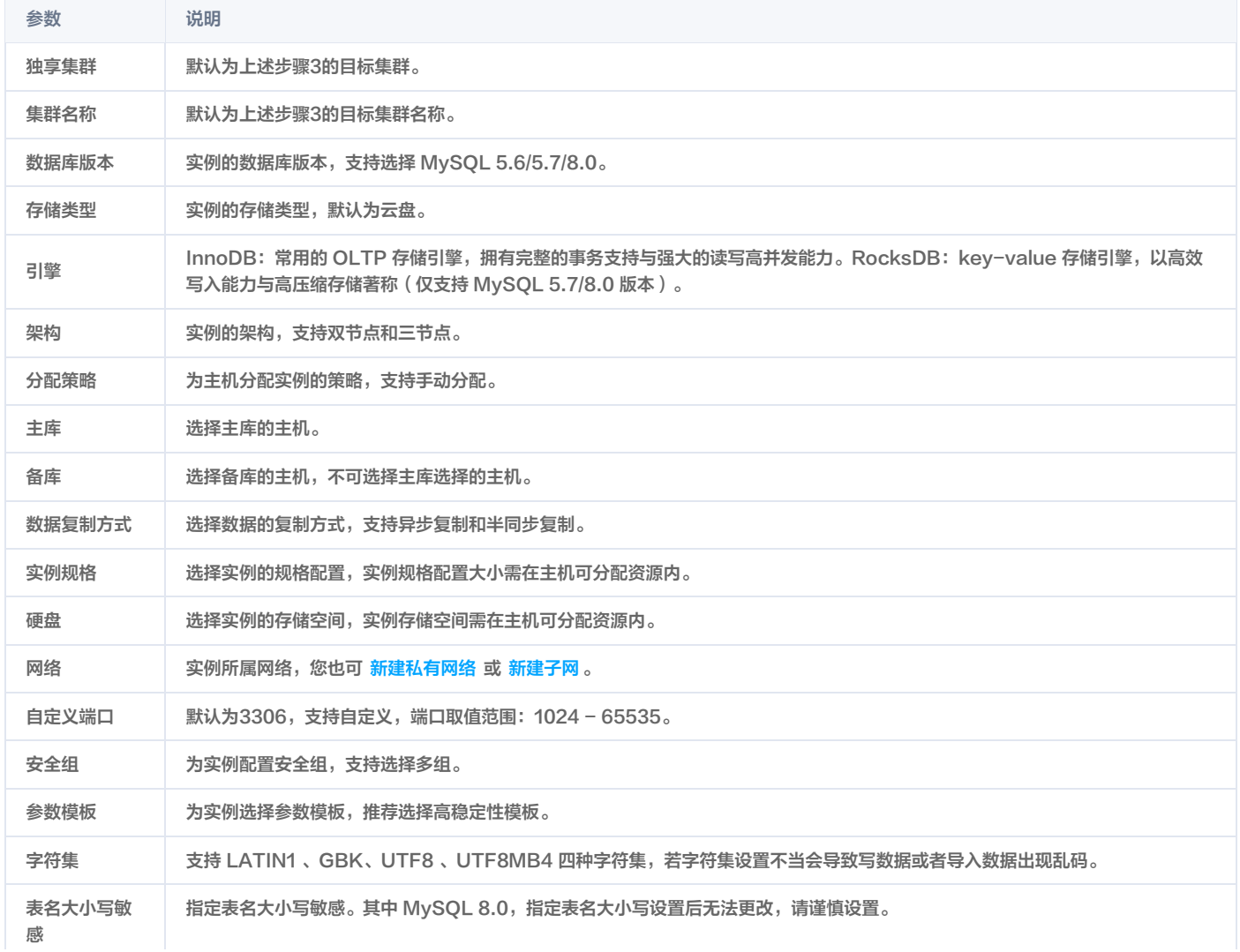

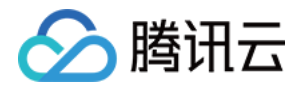

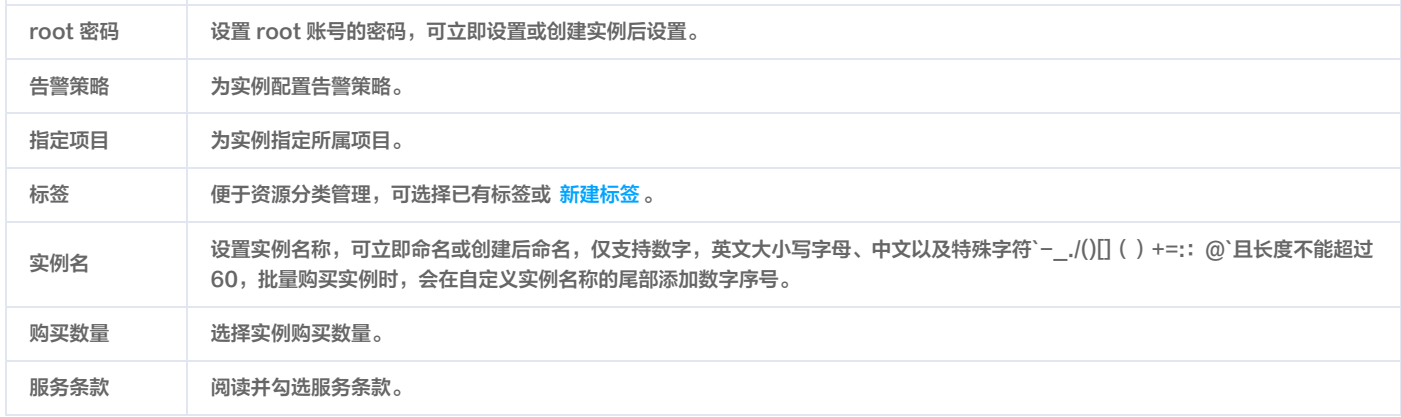

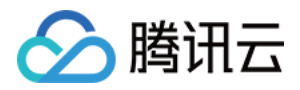

## <span id="page-8-1"></span><span id="page-8-0"></span>快速入门(TDSQL 和 MariaDB) 创建云数据库独享集群

最近更新时间: 2023-02-09 17:52:44

本文为您介绍如何通过控制台创建云数据库独享集群。

## 前提条件

已注册腾讯云账号并完成实名认证。

- 如需注册腾讯云账号[:点此注册腾讯云账号。](https://cloud.tencent.com/register?s_url=https%3A%2F%2Fcloud.tencent.com%2F)
- 如需完成实名认证:[点此完成实名认证。](https://console.cloud.tencent.com/developer)

## 背景信息

关于独享集群的更多介绍,请参见 [产品概述。](https://cloud.tencent.com/document/product/1322/52306)

## 操作步骤

1. 登录 [独享集群购买页](https://buy.cloud.tencent.com/dbdc),根据实际需求选择各项配置信息,确认无误后,单击立即购买。

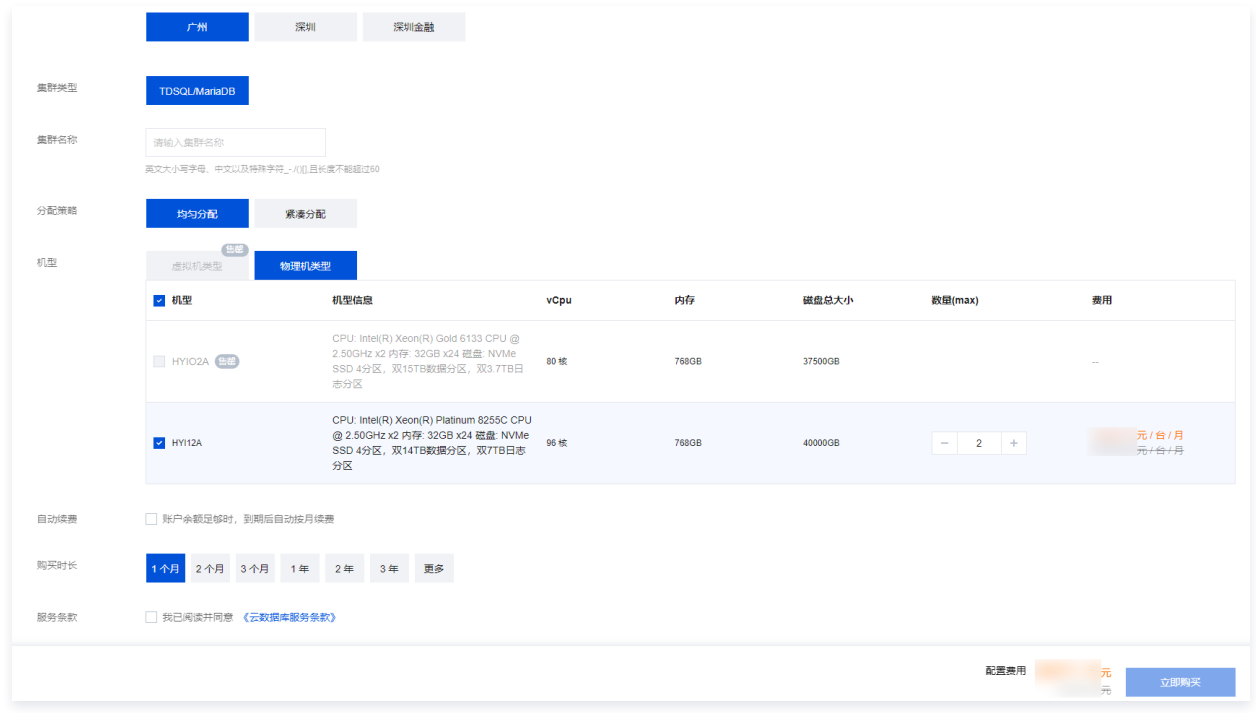

计费模式:当前仅支持包年包月。

**。地域和可用区**: 建议您选择与云服务器同一个地域,不同地域的云产品内网不通,购买后不能更换。

```
说明
独享集群支持金融围笼方案,但围笼建设和机器上架需要在线下进行建设,请勿在此页面直接购买金融围笼方案,如需金融围笼方案,请通过 在线支
持 申请。
```
机型:选择集群的主机资源类型与主从架构。目前支持一主多从架构,不同从机数量代表可用性的不同,一主一从理论可用性为99.95%,一主二从理论可用 性为99.99%以上。

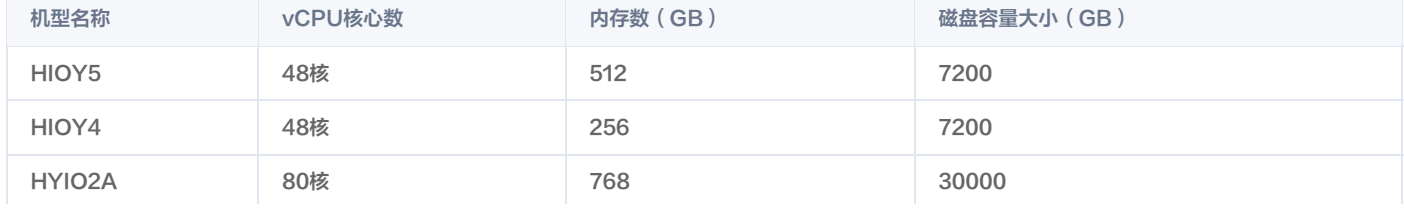

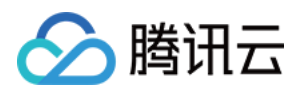

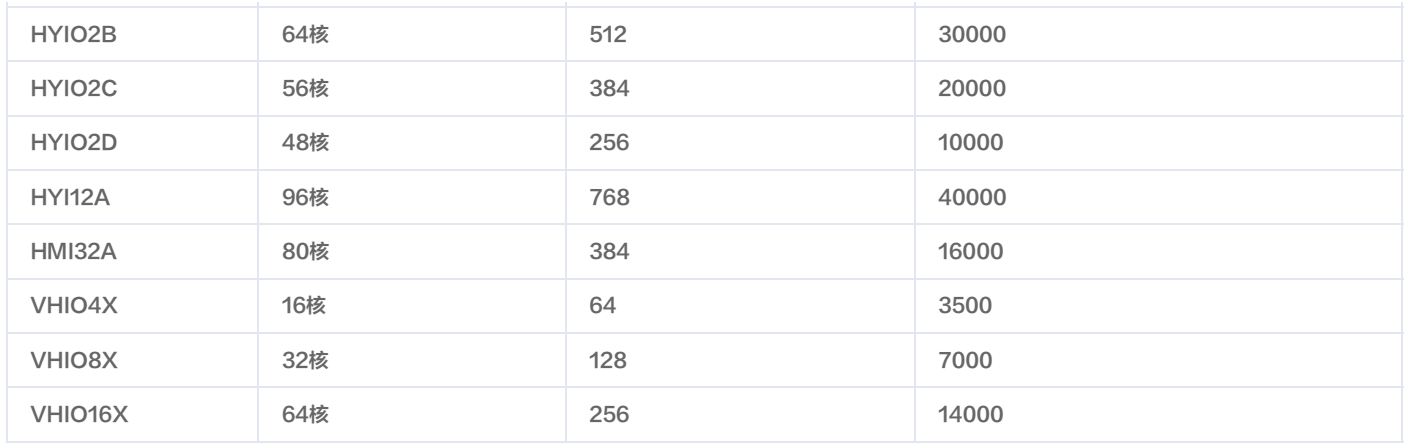

2. 支付完成后,返回集群列表,会看到集群显示**发货中**(大概需要3min − 5min,请耐心等待 ),待集群状态变为**运行中**,即可进行分配实例操作。

## 后续操作

通过控制台为 TDSQL/MariaDB 独享集群分配数据库实例,请参见 [分配实例](https://cloud.tencent.com/document/product/1322/52322)。

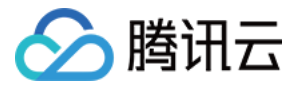

## <span id="page-10-0"></span>分配实例

最近更新时间:2022-11-24 11:20:16

云数据库独享集群创建完成后,需要在独享集群创建分配实例,才能使用独享集群的功能。本文为您介绍如何通过控制台为独享集群分配数据库实例。

### 操作步骤

1. 登录 [独享集群控制台](https://console.cloud.tencent.com/dbdc),在集群列表,单击集群名或**操作**列的**管理集群**,进入集群详情页面。

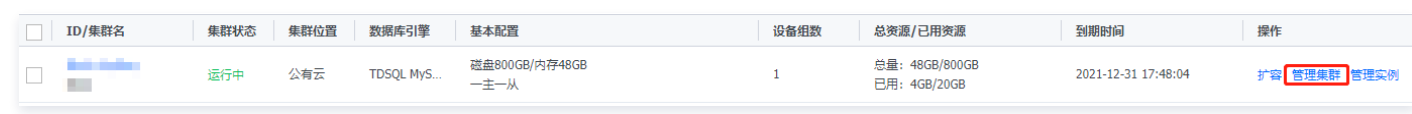

2. 在集群详情页面,单击集群设备组处的分配实例,进入分配实例购买页。

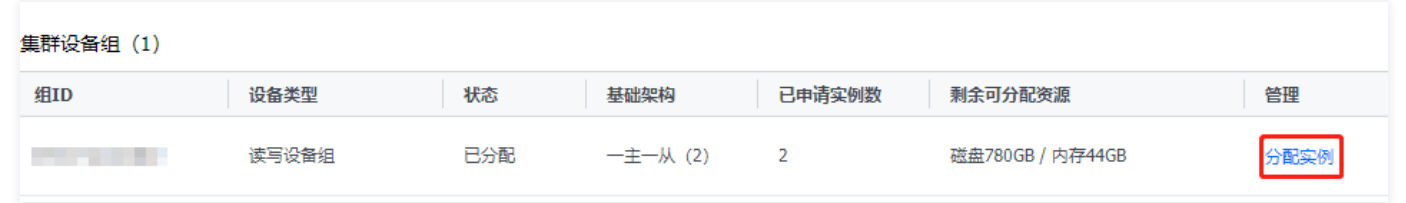

3. 在分配实例购买页,选择相应配置后,单击**分配实例**。

说明 独享集群目前支持云数据库 MariaDB、TDSQL MySQL版。

4. 分配完成后将跳转至对应数据库的实例列表页,在此可对实例进行后续操作。

## 相关操作

云数据库相关介绍与使用,请参见 [云数据库 MariaDB](https://cloud.tencent.com/document/product/237/1054)、[TDSQL MySQL版](https://cloud.tencent.com/document/product/557/7700) 。